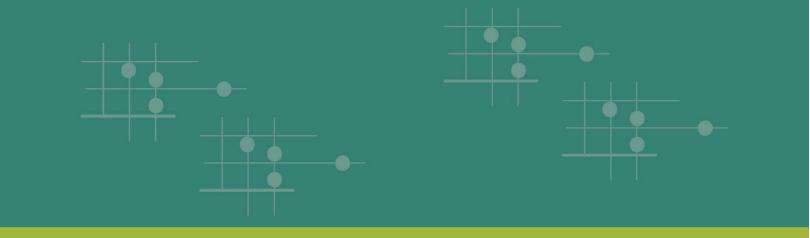

# Assessment of Data Collection, Reporting, and Analysis Capacity (ARC) Tool Guidance

April 2021

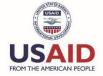

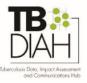

# Assessment of Data Collection, Reporting, and Analysis Capacity (ARC) Tool Guidance

# **Background**

The ARC tool is part of the tuberculosis (TB) data monitoring efforts. It will assist countries with mapping the readiness and capacity of their current TB monitoring and evaluation (M&E) and surveillance system in collecting, reporting, analyzing, and using the various data elements necessary to improve the TB situation in their country.

The tool is based on the Performance-Based Monitoring and Evaluation framework (PBMEF). This framework contains standardized indicators that measure TB program outputs and outcomes, which can then be organized into treatment cascades and patient pathways to help decision-makers identify how the TB programs are working and where they need to direct resources. The tool is based on the indicator categories in the PBMEF. This is a critical first step in developing a comprehensive landscape analysis of a country's TB M&E and surveillance system.

The ARC tool is designed to be used by USAID Missions and national TB programs (NTPs) to systematically review the collected information against the key indicators in the PBMEF and identify the strengths and gaps in the surveillance system.

This document is intended to guide you through the process of completing the ARC tool.

# **Completing the ARC Tool**

The ARC tool should be completed by each Mission together with staff from the NTP, such as the NTP director, M&E officer, and TB prevention officer, if available. To facilitate discussion and consensus on the responses, you can download the PDF version of the ARC tool using this link: <a href="https://hub.tbdiah.org/sites/default/files/2021-03/arc\_tool\_guide.pdf">https://hub.tbdiah.org/sites/default/files/2021-03/arc\_tool\_guide.pdf</a>

With the NTP staff and other relevant experts, use the PDF to review and decide on appropriate responses to the questions in the ARC tool. Completing the entire data entry in the web form will take about two to three hours, depending on the depth of the discussions required.

### **Accessing Your Country Data**

To begin, use this link (<a href="https://hub.tbdiah.org/user">https://hub.tbdiah.org/user</a>) to log in using the username and password you were given.

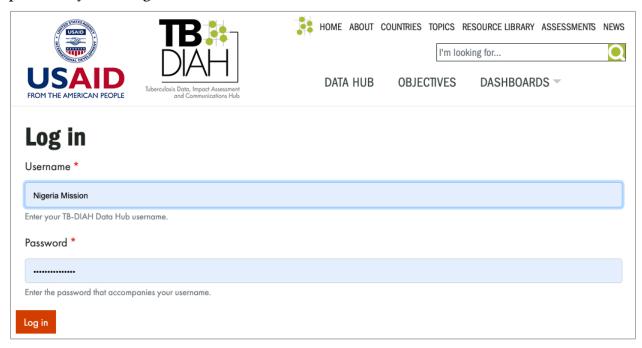

You will be able access your respective country page in the hub. Click on the link to manage your country's data.

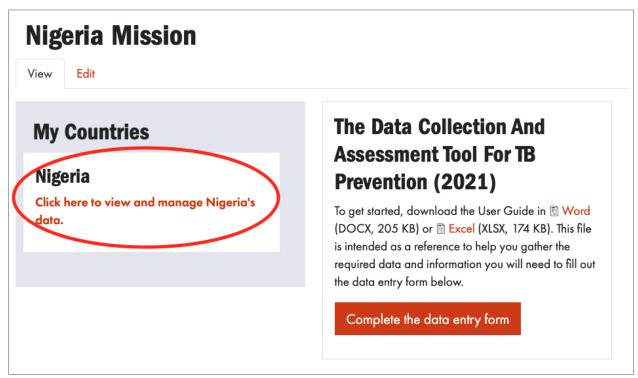

### Filling in the ARC Tool

You will see the link to the ARC tool. Click the link to begin filling in the form.

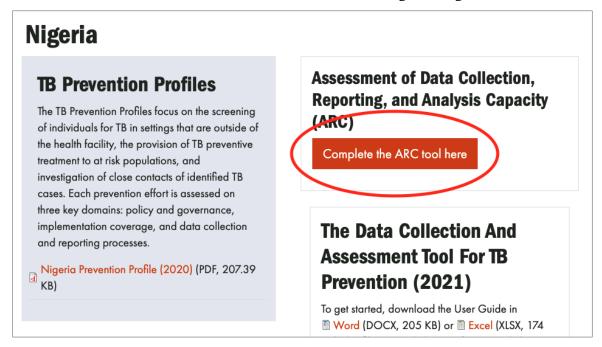

The form will automatically save your progress. If you need to consult with colleagues to complete it, you can pause your entry by clicking "Save Draft." This allows you to close the window and return to the form at a later time.

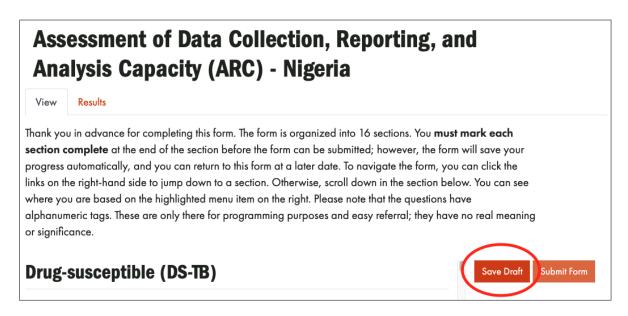

Use the navigation on the right-hand side labeled "Index" to track what you have completed and, if you need to leave the website, to pick up where you left off.

As shown in the index, the questions are organized by technical area to determine whether data related to the PBMEF, which is captured at the health facilities providing TB services, are being collected by the NTP, other departments of the ministry of health, or non-NTP or private providers. These technical areas include questions on drug-susceptible TB (DS-TB), drug-resistant TB (DR-TB), childhood TB, contact investigations, lab services, and more.

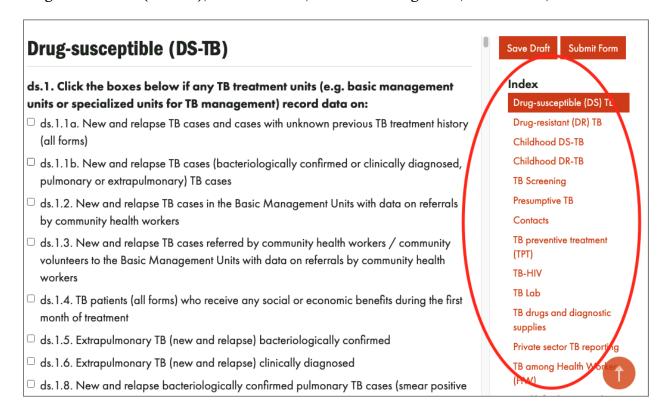

There are two types of questions. One includes a drop-down menu for selecting the appropriate response.

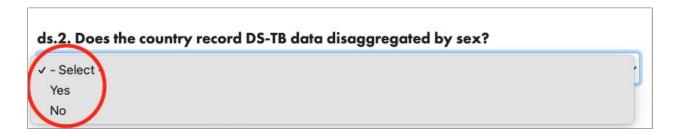

The other type of question only requires you to tick the checkbox if the corresponding data is collected somewhere in the country.

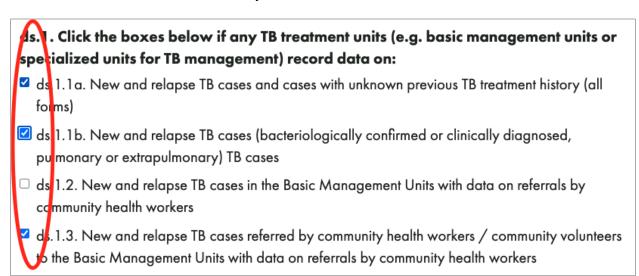

As you are filling out the questionnaire, a dynamic box will show the percentage of the data elements corresponding to that particular section of the PBMEF that is collected in your country.

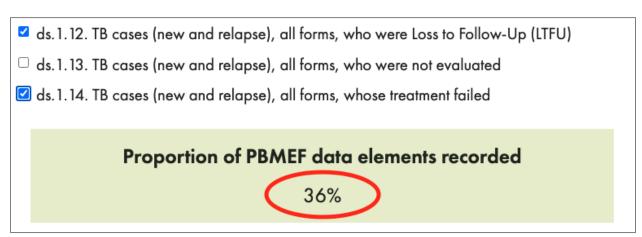

Here are some tips for filling out the form:

- The tab function moves you from one question to another.
- The space bar makes a checkmark in any box.
- The scrollbar shows you the rest of the content in each section.
- The arrow keys move the cursor up and down the dropdown box to select the appropriate response.

As you complete each section, a data diagram will show which data elements are collected, which are not, and how they are related. Those that are collected are highlighted in red. The lighter data element boxes represent the checkboxes that were not ticked.

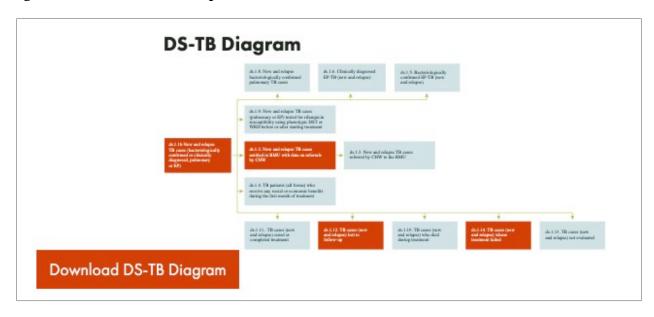

Once you have completed a section, make sure you click on the "I have completed this section" checkbox at the bottom.

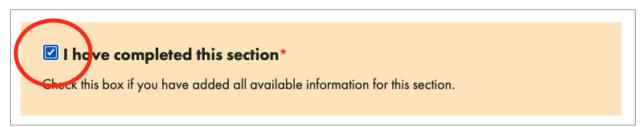

After you have responded to a section and clicked the "I have completed this section" checkbox, a tick mark will appear next to the name of the section in the list to indicate it is complete.

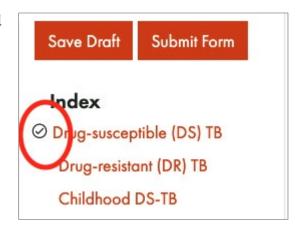

If you need to pause at any time and would like to save your work, scroll up and click on the "Save Draft" button. Now you may safely log out. Your work will be saved and you can re-access the tool when you log in again on your respective country page.

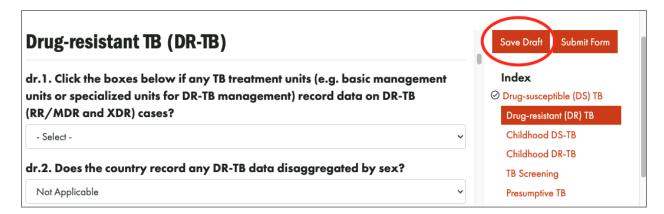

Once you have completed the entire tool, click on the "Submit Form" button.

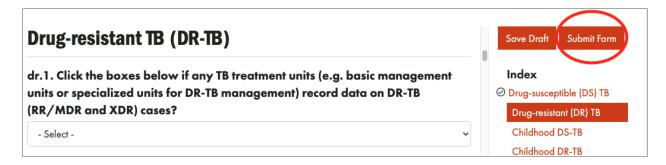

This will automatically take you to the report page where you can download the ARC Tool Summary Table and Data Diagrams for reference. You will see a message at the top of this page that says, "Thank you! Your submission has been received."

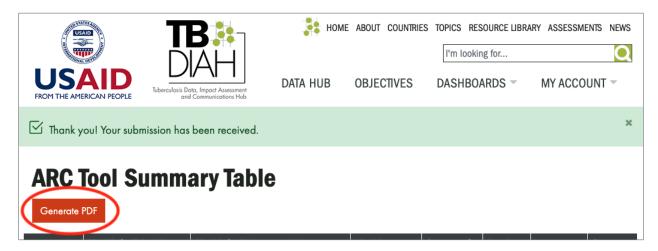

### **After Completing the ARC Tool**

Any time after you have completed your form, you may return to the Report page from your country page by clicking on the "View Report" button at the same location as the original link to the ARC tool.

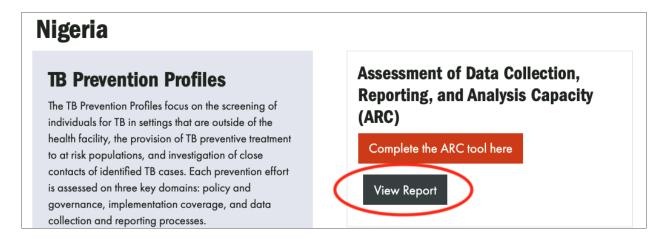

Please be sure to log out after you have submitted your form. To log out, click on the "My Account" link in the main website navigation, then click "Log Out."

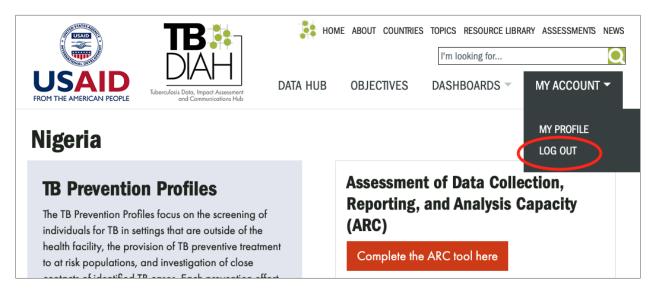

For questions or help completing the ARC tool, please contact tb\_diah@jsi.com.

This publication was produced with the support of the United States Agency for International Development (USAID) under the terms of the TB Data, Impact Assessment and Communications Hub (TB DIAH) Associate Award No. 7200AA18LA00007. TB DIAH is implemented by the University of North Carolina at Chapel Hill, in partnership with John Snow, Inc. Views expressed are not necessarily those of USAID or the United States government. TL-21-90-TB-b

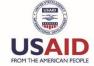

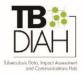